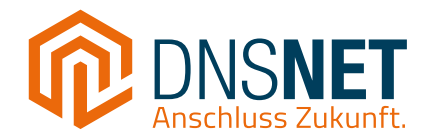

# **Installationsanleitung Eigener Router (VDSL)**

Am Beispiel der FRITZ!Box 7530

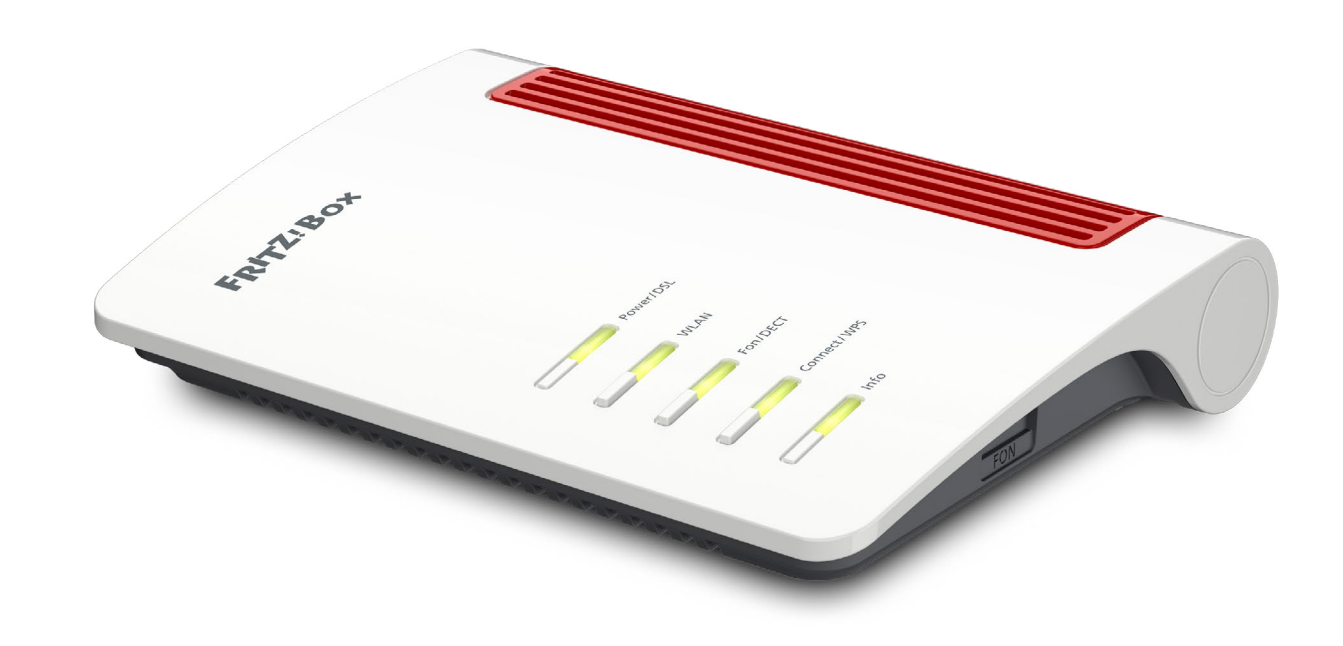

# 1 **Einrichtung des Internetzugangs Support: 030 66765 111** oder **support@dns-net.de** Support: 030 66765 111 oder **support@dns-net.de**

# **Schritt 1**

#### **Telefon-Dose und FRITZ!Box verbinden**

Zuerst verbinden Sie die FRITZ!Box mit der Telefon-Dose (TAE-Dose). Sollten Sie dabei Schwierigkeiten haben, finden Sie unsere detailierte Installationsanleitung für einen DSL-Anschluss ebenfalls hier im Download-Bereich: **https://www.dns-net.de/unternehmen/ downloads**

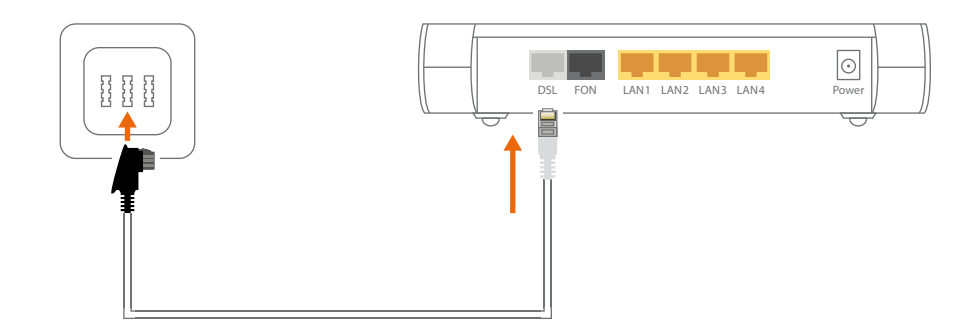

# **Schritt 2**

### **FRITZ!Box einschalten und verbinden**

Dann versorgen Sie die FRITZ!Box mit Strom. Die LED für Power/DSL sollte daraufhin anfangen grün zu blinken. Kurz danach sollte die LED für WLAN anfangen konstant zu leuchten. Verbinden Sie nun die FRITZ!Box per WLAN mit Ihrem Computer oder Laptop. Den WLAN-Namen (WLAN Network (SSID)) und den WLAN-Schlüssel (WLAN Network Key (WPA2)) finden Sie auf der beigelegten Notizkarte.

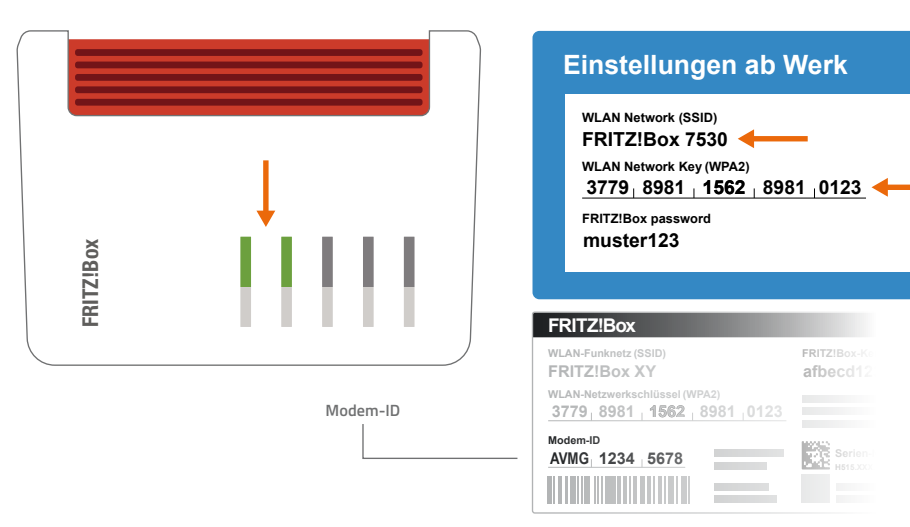

# **Schritt 3**

#### **Am Computer/Laptop anmelden**

Sobald Ihr Computer oder Laptop erfolgreich mit dem WLAN verbunden ist, öffnen Sie einen Internetbrowser Ihrer Wahl und geben oben in die Adresszeile "fritz.box" ein. Anschließend geben Sie das Kennwort (FRITZ!Box password) ein, welches sich ebenfalls auf der beigelegten Notizkarte befindet.

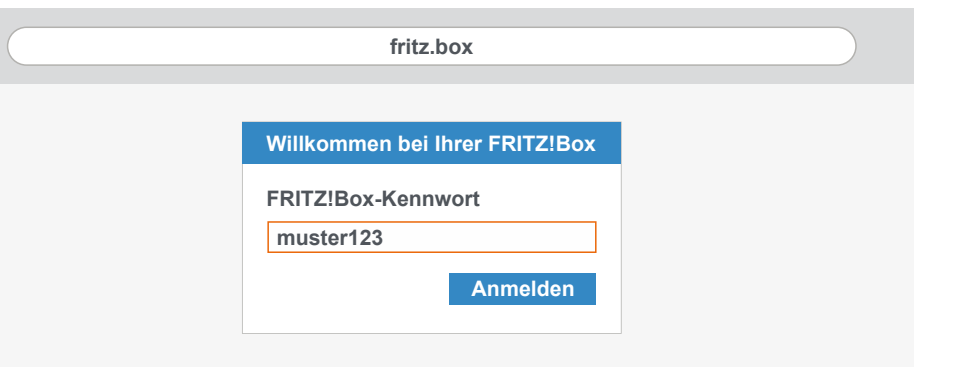

#### Support: **030 66765 111** oder **support@dns-net.de**

# **Schritt 4**

#### **Weitere FRITZ!Box-Einstellungen**

Nach der Anmeldung wählen Sie Deutschland aus und gehen auf "Weiter". Danach können Sie bei "Diagnose und Wartung" entweder den Haken gesetzt lassen oder auch herausnehmen. Dann bestätigen Sie mit "OK".

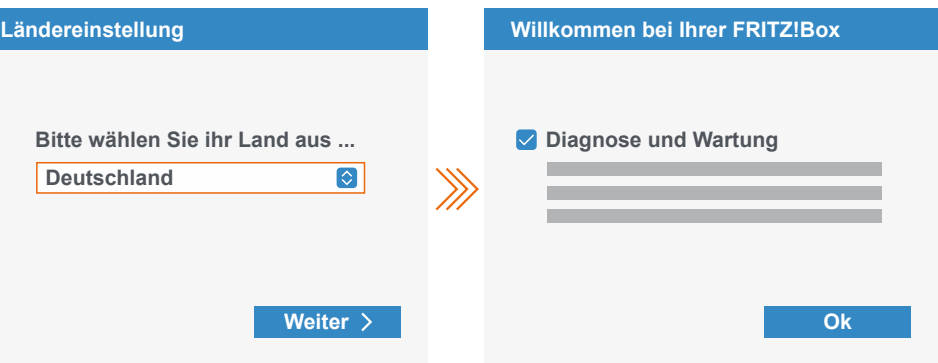

# **Schritt 5**

#### **Zugangsdaten einfügen**

Anschließend gelangen Sie in den Einrichtungs-Assistenten, wo Sie als erstes "weitere Internetanbieter" und dann "andere Internetanbeiter" auswählen. Das Feld "Name" können Sie frei lassen. Daraufhin wählen Sie bei "Anschluss" den Punkt "Anschluss an einen DSL-Anschluss" aus. Danach müssen Sie nur noch Ihre Zugangsdaten eingeben, die Sie auf der Bestätigung zur Aktivierung Ihres Anschlusses finden und auf "Übernehmen" klicken. Sie haben Ihre FRITZ!Box nun erflogreich eingerichtet!

**Hinweis:** Verwenden Sie einen Repeater für eine bessere WLAN-Reichweite, da das WLAN-Signal mit zunehmender Entfernung zur FRITZ!Box abnimmt.

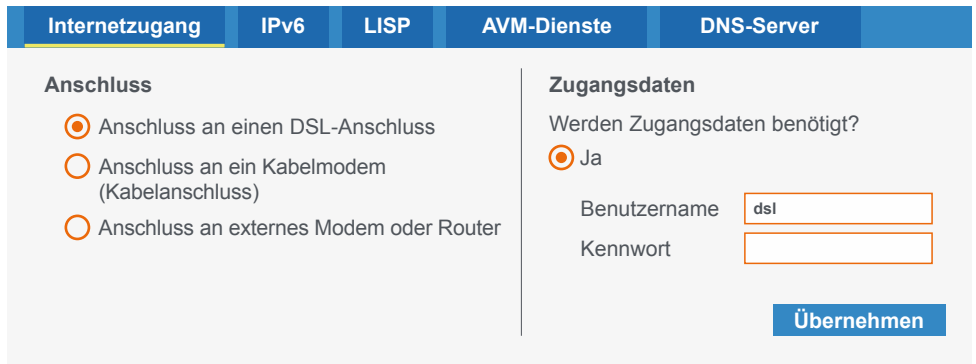

# 2 **Einrichtung der Rufnummer(n)** Support: 030 66765 111 oder support@dns-net.de

# **Schritt 1**

#### **Rufnummer hinzufügen**

Klicken Sie zuerst im Hauptmenü auf "Telefonie", dann auf "Eigene Rufnummern" und anschließend unten rechts auf "Neue Rufnummer".

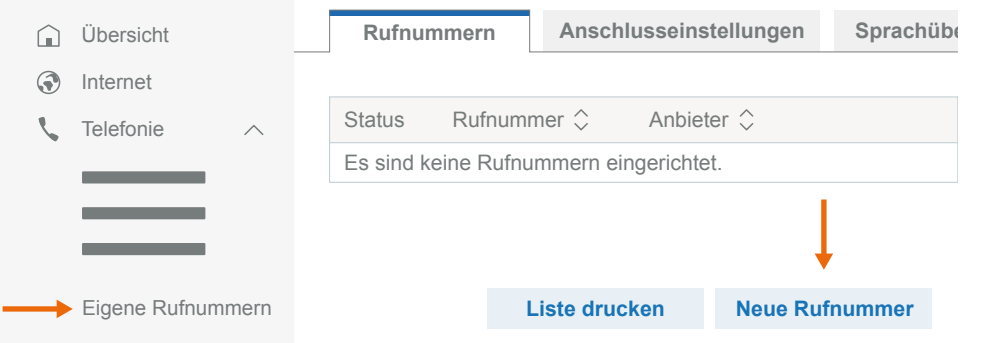

## **Schritt 2**

#### **Rufnummern und Zugangsdaten eingeben**

Bei der Auswahl des Telefonie-Anbieters wählen Sie "Anderer Anbieter". Danach geben Sie die vollständige Rufnummer unter "Rufnummer für die Anmeldung" ein, die auf dem Brief zu finden ist, den wir Ihnen per Post zugeschickt haben. Unter "Interne Rufnummer in der FRITZ!Box" tragen Sie dann die Rufnummer ohne Vorwahl ein. Weiter unten bei "Zugangsdaten" geben Sie den Benutzernamen und das Kennwort ein, die ebenfalls auf dem Brief vermerkt sind. Als Registrar tragen Sie noch "sip.berlin.dns-net.de" ein. Anschließend klicken Sie auf "Weiter".

#### **Internetrufnummern eintragen**

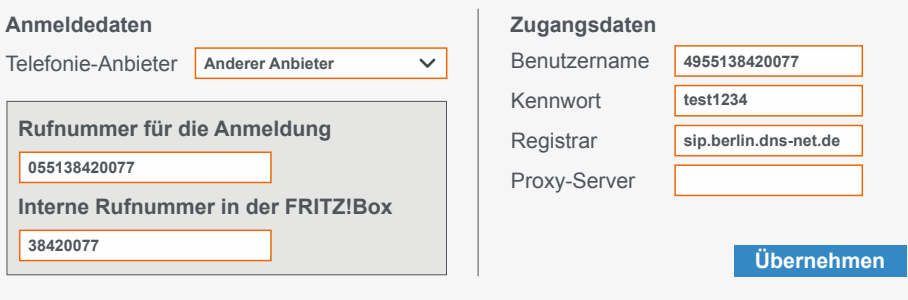

#### **Internetrufnummern speichern**

Folgende Anmeldedaten haben Sie für die neue Internetrufnummer eingegeben:

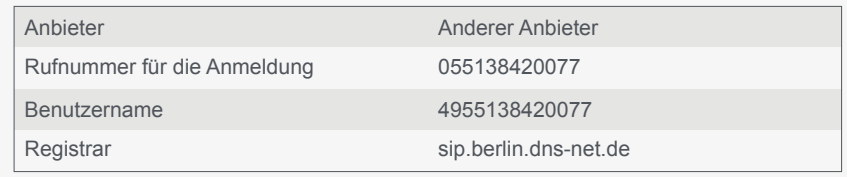

Die Anmeldedaten wurden gespeichert. Die Prüfung der Telefonie war erfolgreich.

# **Schritt 3**

#### **Daten überprüfen**

Ihre Daten, die Sie zuvor eingetragen haben, werden Ihnen nun in einer Liste angezeigt. Wenn alle Daten korrekt sind, setzen Sie einen Haken bei "Einrichtung der Internetrufnummer nach dem "Übernehmen" prüfen" und klicken dann auf "Weiter". Der Router führt nun selbstständig weitere Tests durch. Sobald die Anzeige unter der Liste grün ist, wurde die Einrichtung der Rufnummer erfolgreich abgeschlossen.